## Diagnostic réseau - RiumConfig - Notice client

- 1. Installer l'application RiumConfig
- 2. Connecter l'ordinateur au réseau wifi qui devra être utilisé pour connecter les futurs produits
- 3. Lancer l'application RiumConfig
- 4. Cliquer sur Réseau dans le menu de gauche.

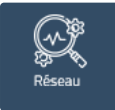

5. Sélectionner le serveur (cf image ci-dessous)

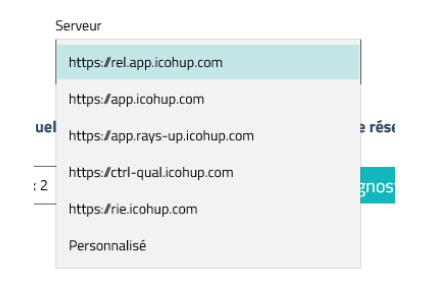

6. Sélectionner le produit pour lequel vous souhaitez diagnostiquer le réseau (cf image ci-dessous)

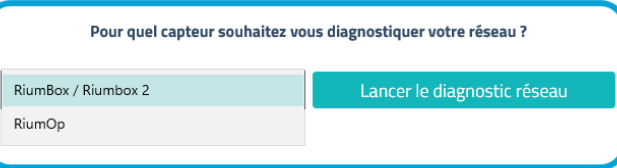

7. Lancer le diagnostic (cf image ci-dessous)

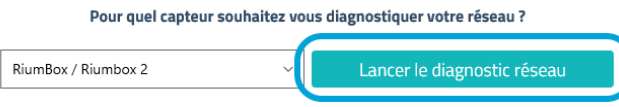

8. A l'issue du diagnostic, cliquez sur exporter (cf image ci-dessous) et envoyez-nous par e-mail le fichier généré. (Vous pouvez si vous préférez réaliser une capture d'écran)

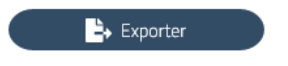